# crear con SCRATCH

#### Materiales de inicio a la programacion creativa

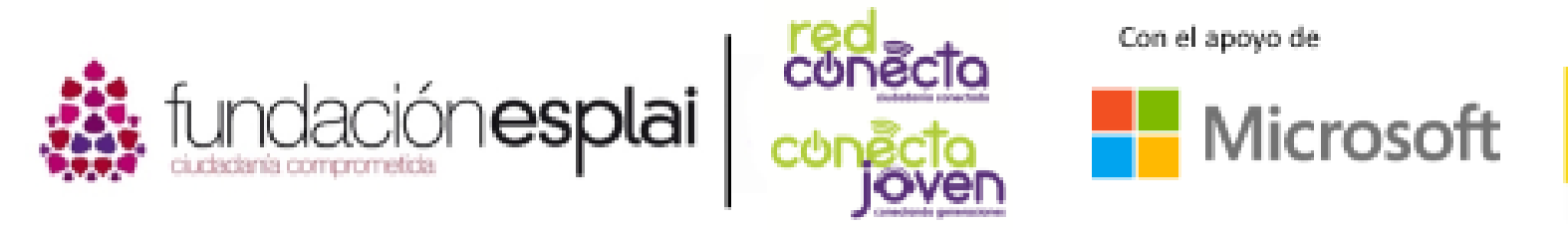

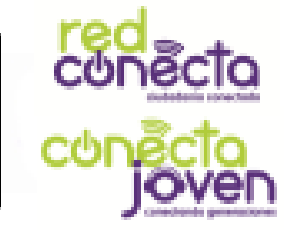

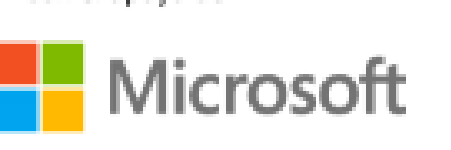

Financiado por

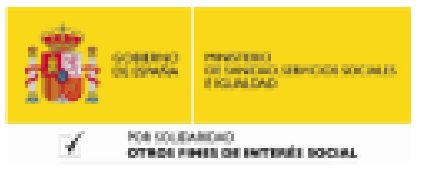

## 9. HORA DE LA FIESTA

Has aprendido mucho acerca de hacer que los objetos realicen acciones, ¡pero un proyecto no está completo si ocurre en un escenario con un fondo aburrido de color blanco!

Vas a ver cómo cambiar el escenario y la música de un proyecto mediante las bibliotecas de imágenes y sonidos.

#### Lo que aprenderás:

- Cómo cambiar el fondo del escenario
- Cómo agregar efectos al escenario
- Cómo utilizar los disfraces
- Cómo agregar sonidos al proyecto

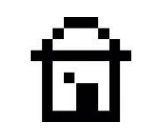

## Agregar un fondo

Así como un objeto puede tener muchos disfraces, el escenario también puede tener más de una imagen de fondo, o telón de escenario. Haz clic en el botón Agregar nuevo fondo de la biblioteca en la parte inferior izquierda del área de Información del escenario.

Es el cumpleaños del gato de Scratch, así que *elige* la imagen de "party" (fiesta en inglés). ¡Verás al gato en el escenario!

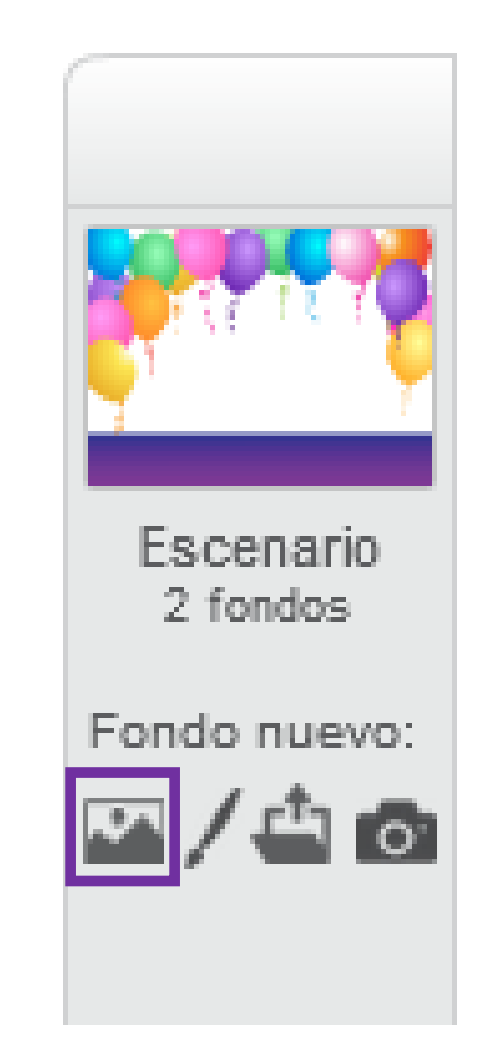

9. Hora de la fiesta

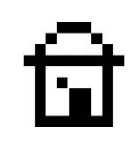

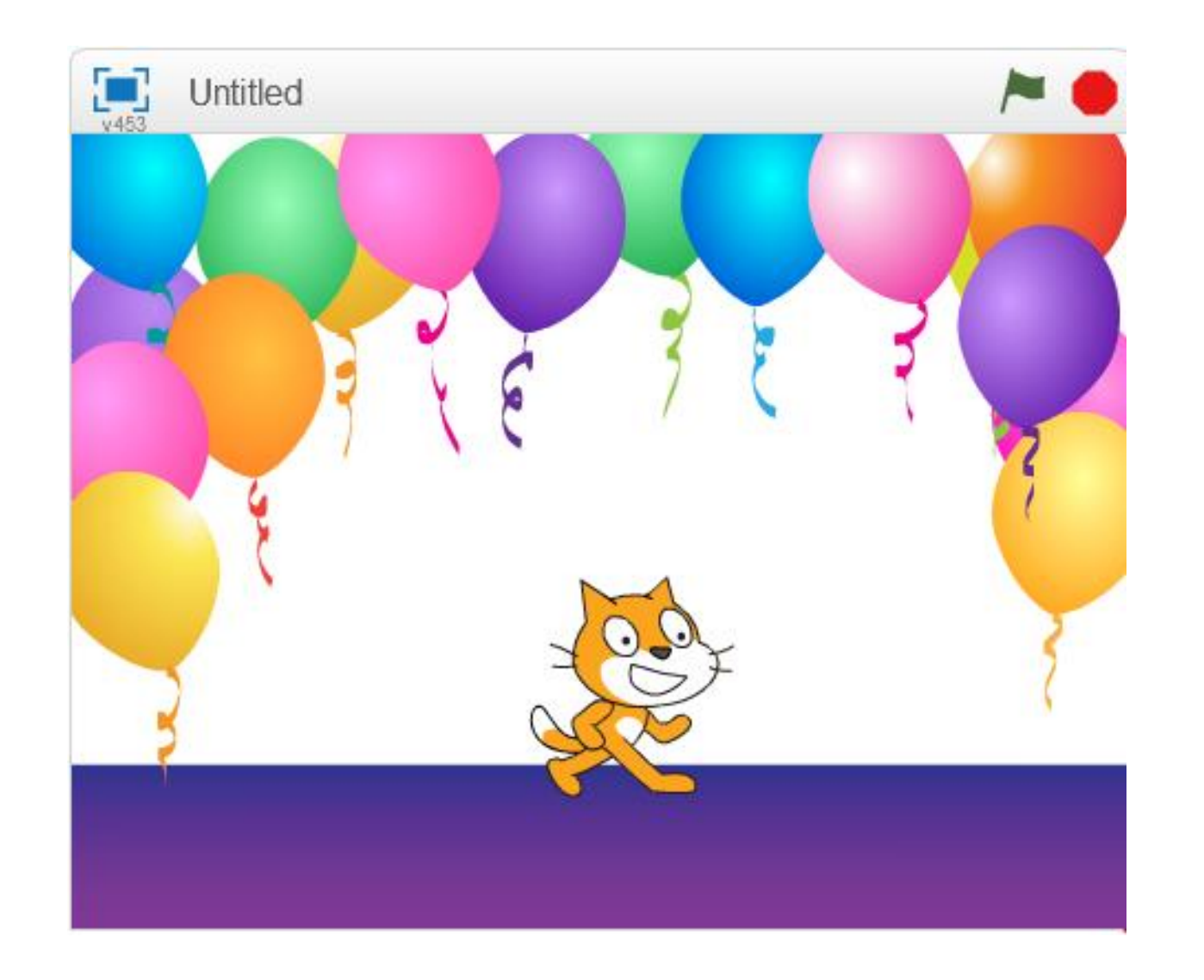

Ya tenemos al gato en el escenario de su Fiesta. No sólo podemos elegir escenarios prediseñados, también podemos cargar otras imágenes que tengamos en el ordenador, crear nuestros propios fondos o incluir fotos que hagamos con nuestra cámara digital.

## Agregar un fondo

Puedes cargar más de un telón de fondo. Elige el llamado "underwater2" y cárgalo.

Puedes cambiar el telón de fondo en cualquier momento utilizando el bloque de color Lila del tipo Aspecto para hacer que cambie de aspecto de igual manera que se hace con un Objeto.

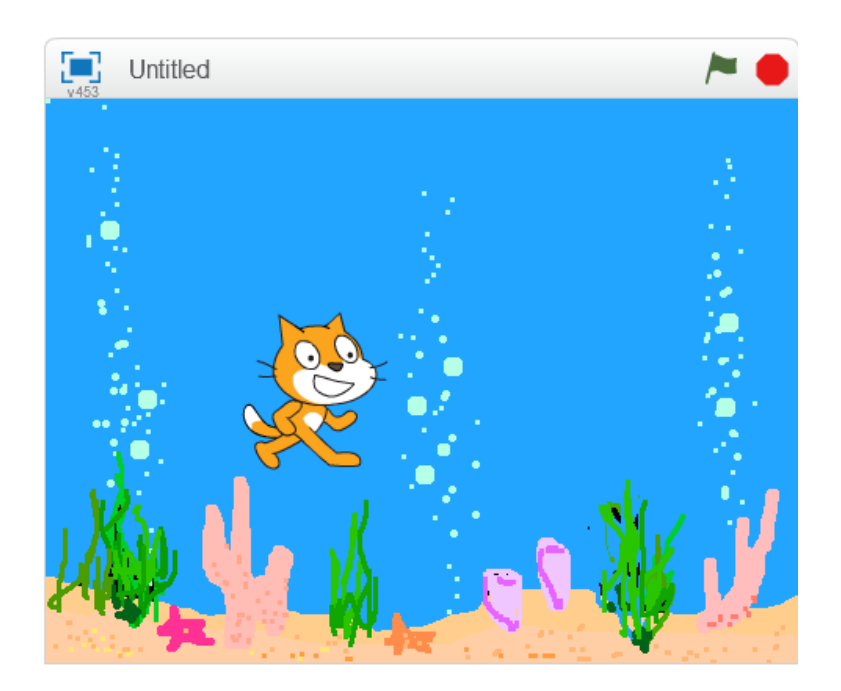

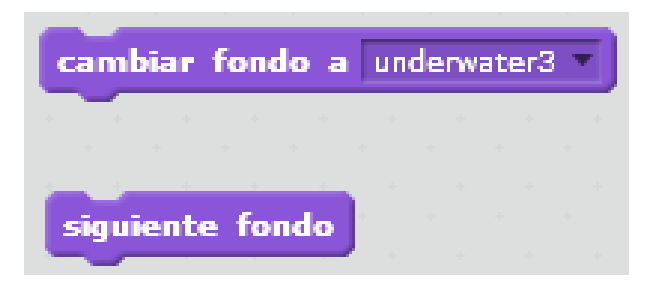

## Espectaculo de luz

Puedes añadir bloques al escenario del programa para conseguir que por ejemplo cambien los colores del escenario.

A continuación, intenta ejecutar este programa con el fondo del escenario de fiesta.

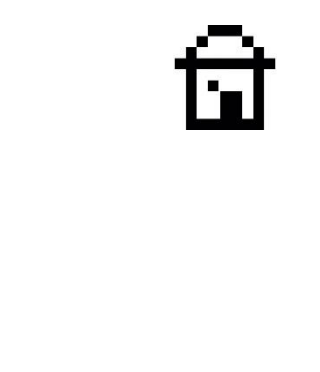

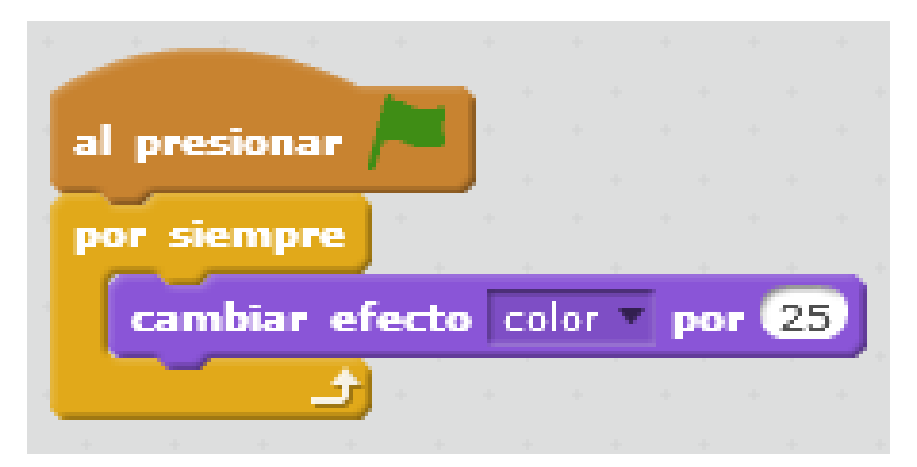

Esto va a cambiar los tonos de la imagen de fondo del escenario

## MUSIcA

- ¡Una fiesta no es una fiesta sin música!
- Los sonidos se pueden cargar en un objeto o en el escenario. Pero debes hacer esto en el área de programas o bien editar los sonidos en la pestaña Sonidos.

Haz clic en el icono del altavoz y escoge sonidos desde la biblioteca.

También puedes grabar tus propios sonidos o bien importar otros que tengas en el ordenador.

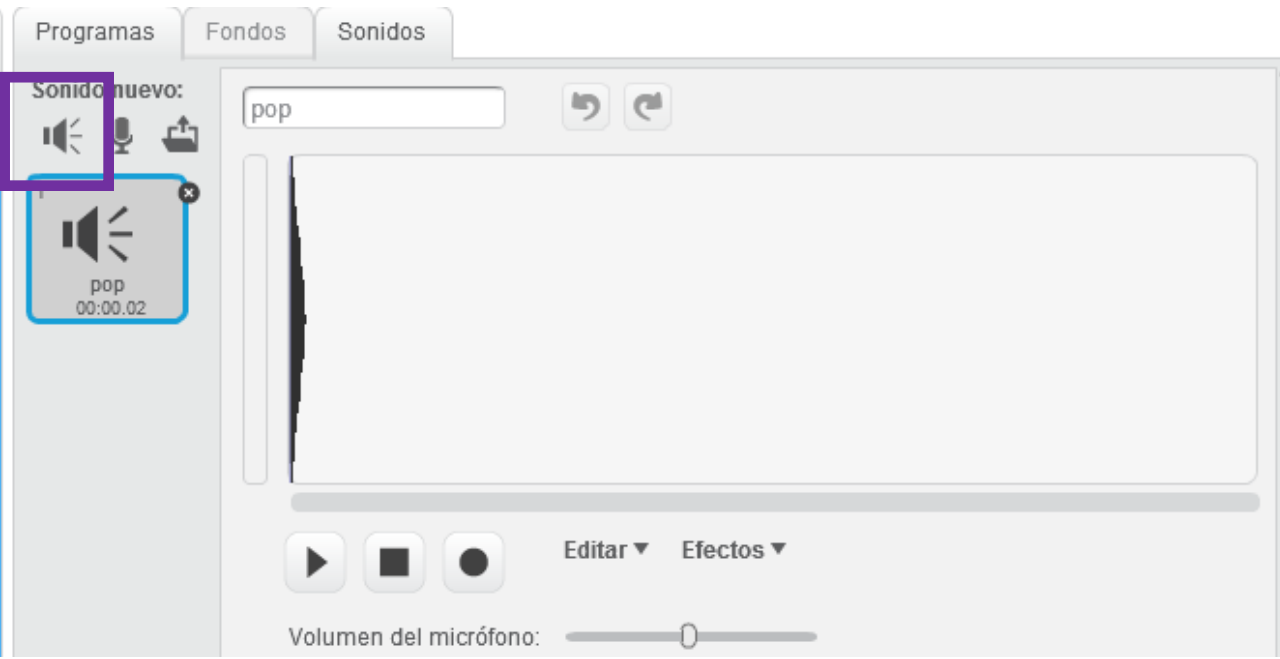

### Paso 1: cargar algo de música

Haz clic en el escenario de nuevo. A continuación, haz clic en la pestaña Sonidos y selecciona Elegir sonidos de la biblioteca (el símbolo del altavoz).

#### Paso 2: Selecciona una melodía

Elige uno de los bucles de música, como "dance funky", y haz clic en la esquina inferior derecha para cargar, pulsa Aceptar. El sonido aparecerá en la lista de sonidos.

#### Paso 3: Hacer, leer y ejecutar una secuencia de comandos

Haz clic en la **pestaña programas** y arrastra los bloques que ves en la imagen para generar el conjunto de bloques. Lee el programa y ejecútalo. ¡Deberá reproducir música de manera infinita!

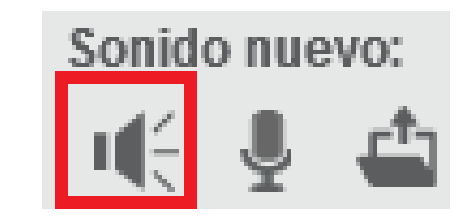

paso 1

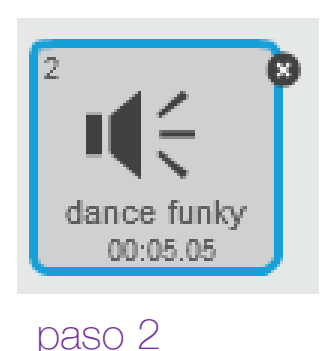

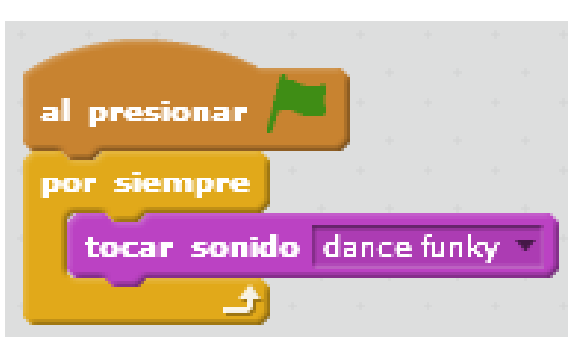